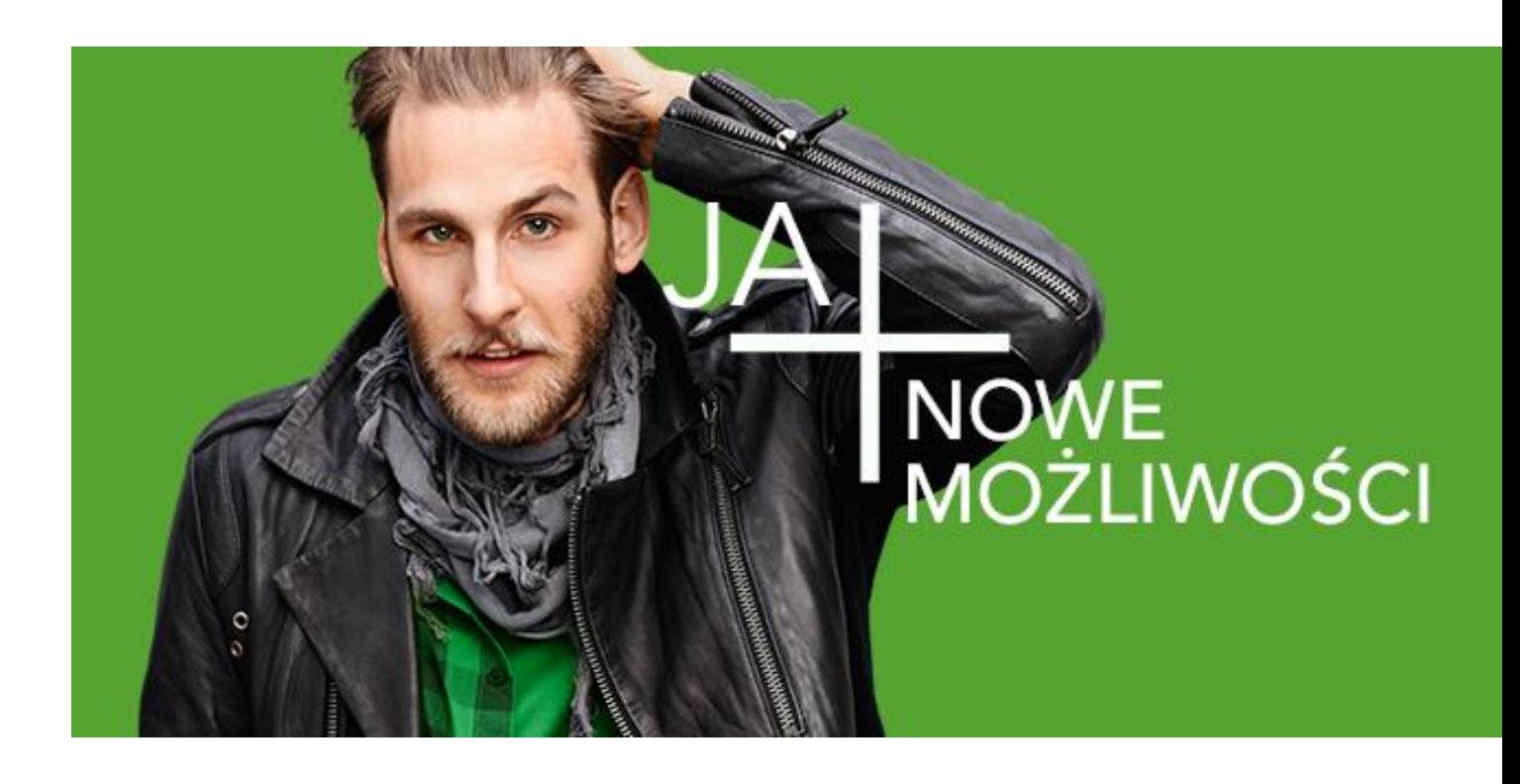

# Wi-Fi Calling+

*Instrukcja obsługi aplikacji*

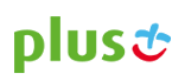

#### **Wstęp**

Aplikacja Wi-Fi Calling+ umożliwia realizowanie bezpłatnych połączeń głosowych z wykorzystaniem sieci Wi-Fi w ramach korzystania z usługi "Wi-Fi Calling-Test".

Warunkiem korzystania z usługi "Wi-Fi Calling-Test" jest pozytywna weryfikacja zgłoszenia potwierdzona wiadomością tekstową SMS. Szczegółowe warunki przystąpienia do testu i korzystania z usługi są zawarte w Regulaminie Testu Konsumenckiego Usługi Wi-Fi Calling-Test.

#### **Instalacja aplikacji**

- 1. Po otrzymaniu potwierdzenia SMS-em o pozytywnej weryfikacji Twojego zgłoszenia, połącz się z dostępną siecią Wi-Fi, np. ze swoją domową siecią Wi-Fi lub bezpłatnym Hotspot-em.
- 2. Ze Sklepu Play pobierz i zainstaluj aplikację **Wi-Fi Calling+**.

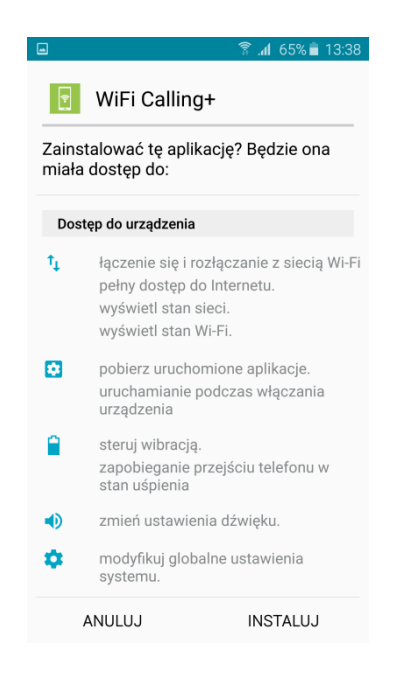

3. Po zakończeniu procesu instalacji aplikacji wybierz przycisk **Otwórz** aby uruchomić aplikację i rozpocząć konfigurację swojego konta.

# plust

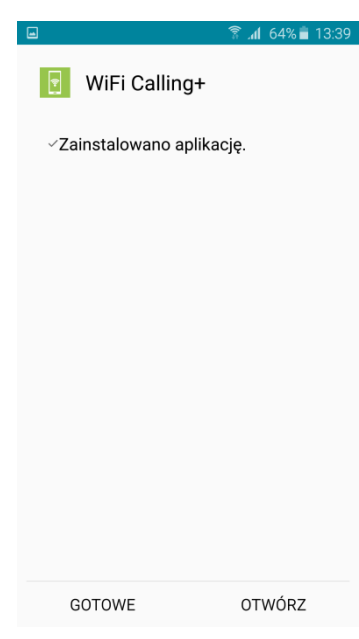

4. W pierwszym kroku konfiguracji zostaniesz poproszony o wprowadzenie numer swojego telefonu. Wpisując numer poprzedź go prefiksem 48, a następnie wybierz przycisk **Kontynuuj**.

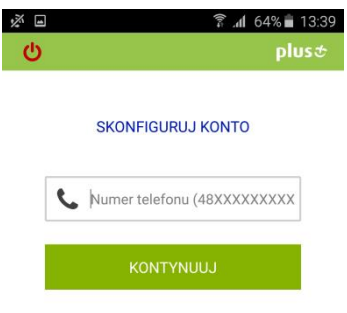

5. Wybierz klawisz **Wyślij SMS** aby otrzymać kod aktywacyjny.

## plust

Wysłać SMS z kodem aktywacyjnym do<br>+48661440403?

Wyślij SMS

**@** Pomyślnie zaktualizowano "Muzyka Google Play"

Anuluj

6. Otrzymany SMS-em kod aktywacyjny wprowadź w kolejnym oknie i wybierz **Kontynuuj**.

**Uwaga:** Przy wprowadzaniu kodu wielkość liter ma znaczenie!

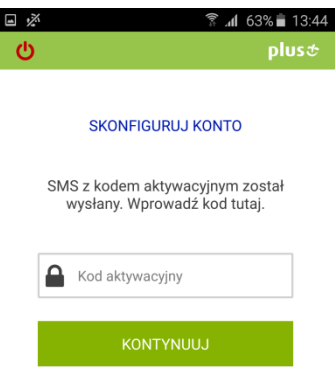

7. W kolejnym oknie wybierz przycisk **Kontynuuj** aby zakończyć konfigurację.

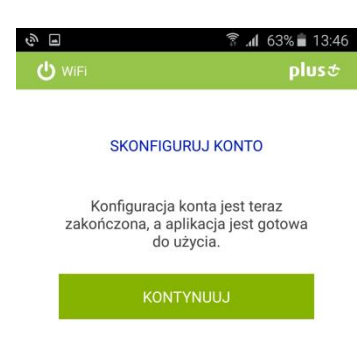

8. Instalacja aplikacji i konfiguracja konta zostały ukończone. Możesz rozpocząć korzystanie z usługi Wi-Fi Calling-Test.

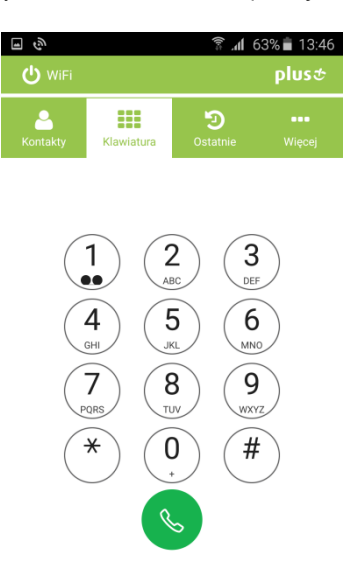

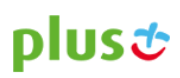

### **Wygląd aplikacji**

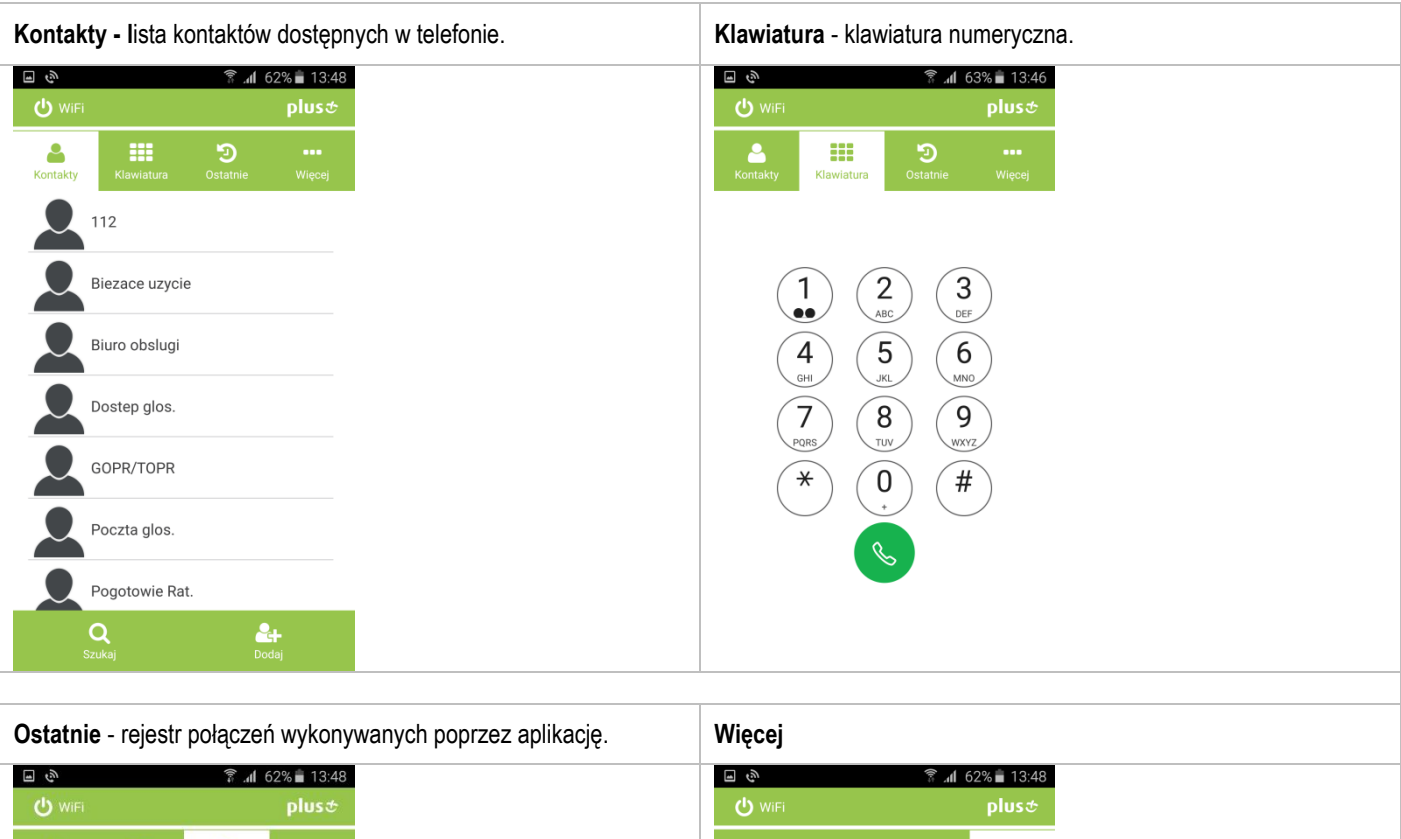

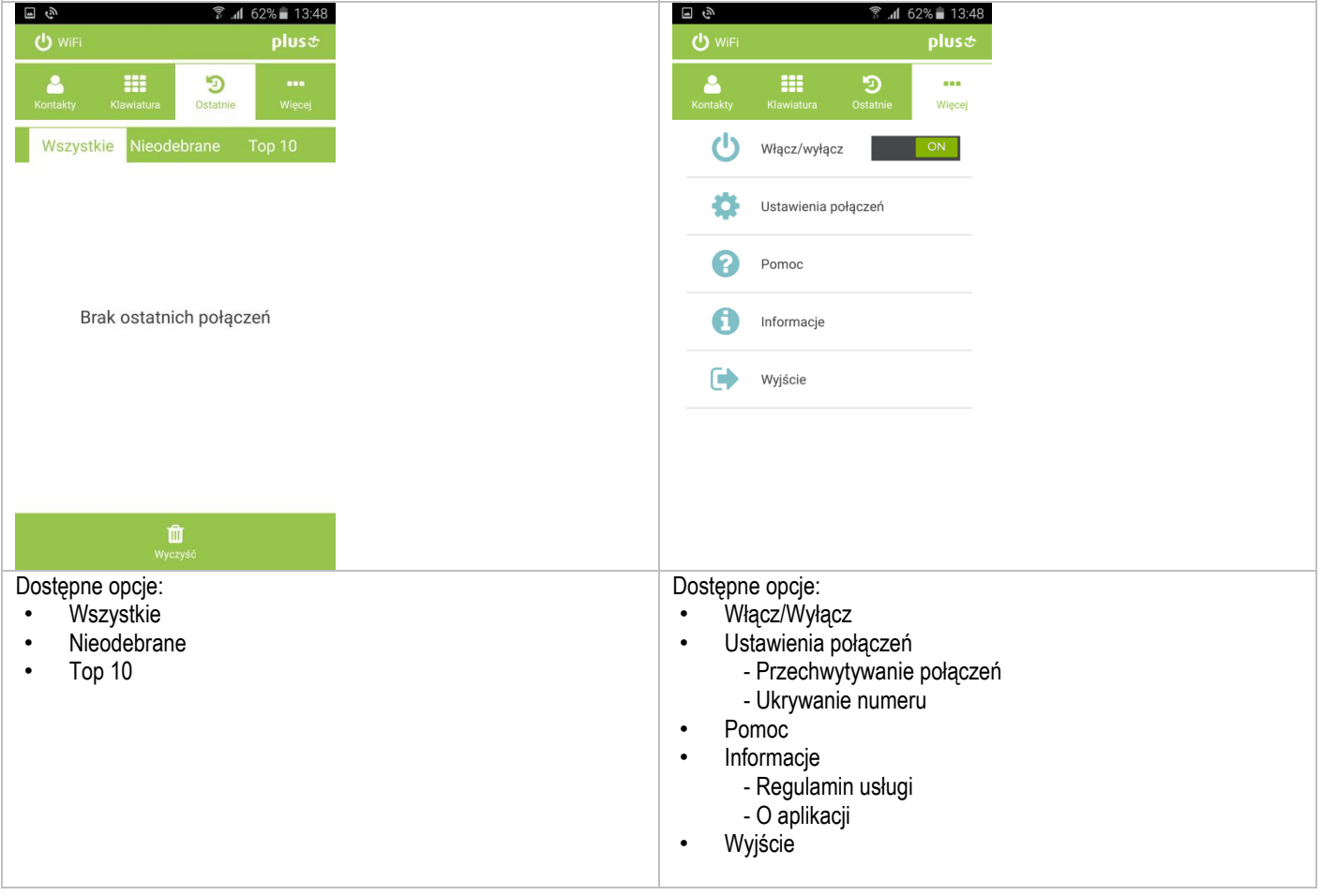

# plusむ

**Wykonywanie i odbieranie połączeń.**

### **UWAGA:**

**Żeby realizować połączenia poprzez aplikację Wi-Fi Calling+ aparat musi być połączony z siecią Wi-Fi a aplikacja musi być online!**

Połączenie telefonu z siecią Wi-Fi oraz aktualny status zalogowania aplikacji możesz sprawdzić na pasku powiadomień systemu Android oraz w lewym górnym rogu okna aplikacji.

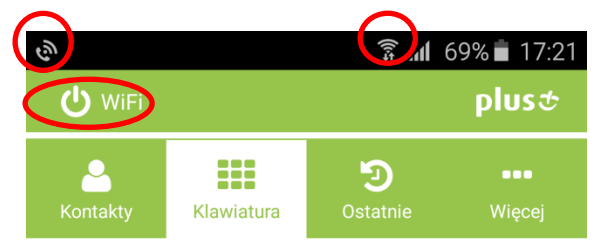

Na poniższym obrazku przedstawiony jest widok paska powiadomień i przypadku gdy aplikacja jest offline,

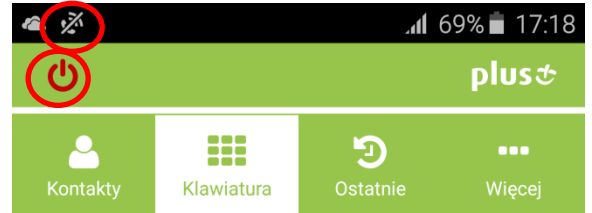

Wprowadź numer bezpośrednio z klawiatury lub wybierz kontakt z listy kontaktów i naciśnij zielony klawisz słuchawki aby nawiązać połączenie.

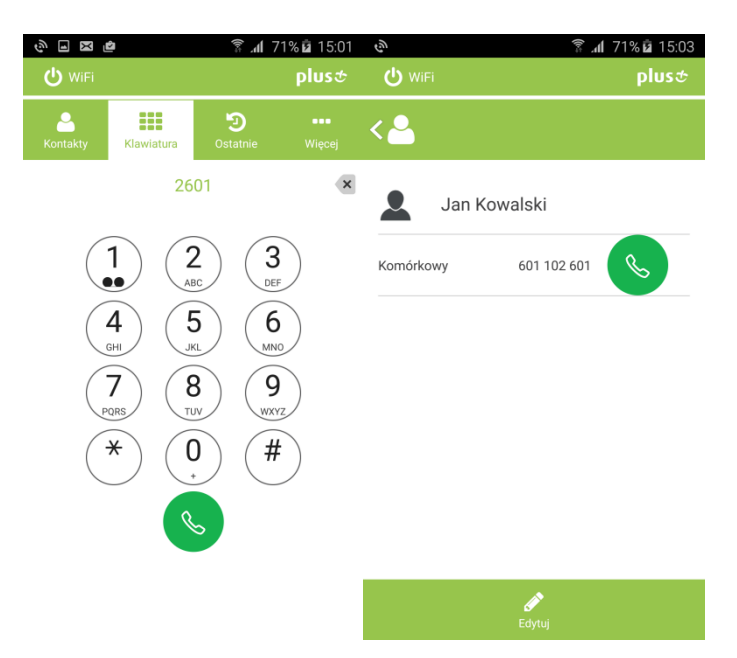

Połączenie możesz nawiązać również korzystając z natywnej klawiatury lub listy kontaktów. Pojawi się wtedy okno z pytaniem: **Zadzwonić wykorzystując aplikację Wi-Fi Calling+?**

# plust

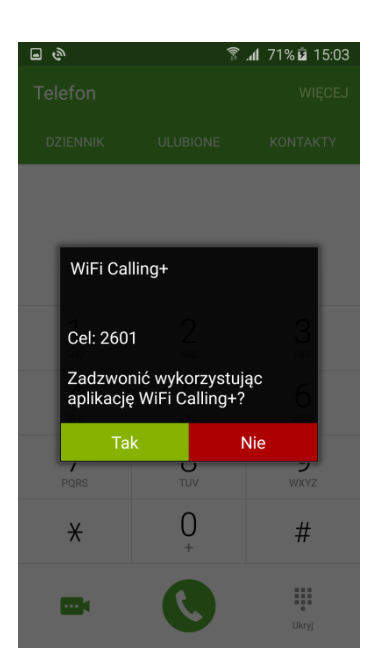

Wybierz **Tak** jeśli chcesz zrealizować połączenie poprzez Wi-Fi Calling+, lub wybierz **Nie** jeśli chcesz zadzwonić korzystając z sieci komórkowej.

Opcję tą możesz wyłączyć w ustawieniach aplikacji Wi-Fi Calling+, wybierając w menu **Więce**j, następnie **Ustawienia połączeń** i przestawić **Przechwytywanie połączeń** na **OFF**

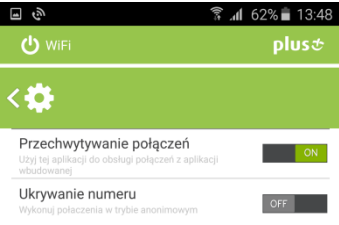

#### **Odbieranie połączeń**

Jeśli Twój telefon jest połączony z siecią Wi-Fi, a aplikacja Wi-Fi Calling+ jest online, to wszystkie połączenia głosowe przychodzące na Twój numer będą obsługiwane poprzez aplikację.

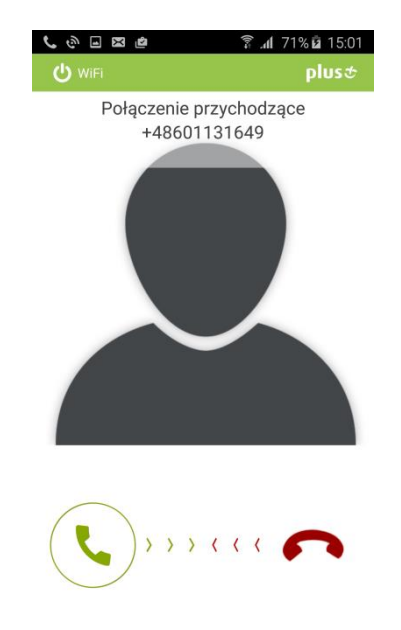

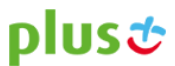

Aby odebrać połączenie przesuń przycisk zielonej słuchawki w prawo, aby odrzucić połączenie przesuń przycisk czerwonej słuchawki w lewo.

#### **Kontakty**

Aplikacja korzysta z tych samych kontaktów, które dostępne są w telefonie. Aplikacja wyświetla kontakty, które zostały zdefiniowane do pokazania przez użytkownika w ustawieniach kontaktów w systemie Android..

#### **Rejestr Połączeń**

Aplikacja posiada własny rejestr połączeń. Oznacza to , ze połączenia zrealizowane przez aplikację widoczne są tylko w aplikacji . Połączenia realizowane w sposób tradycyjny nie są widoczne w aplikacji.

Przycisk "Wyczyść" w rejestrze połączeń w aplikacji usuwa historie połączeń tylko w aplikacji.

UWAGA Przycisk "Wyczyść" kasuje historie wszystkich typów połączeń – niezależnie od tego na której zakładce (Wszystkie/Nieodebrane/TOP10) jest on uruchomiony.